# Step by Step Guide on How to Use Cell Definition in BEx Query

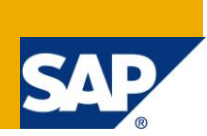

## **Applies to:**

SAP BI 7.0. For more information, visit the **EDW** homepage.

#### **Summary**

This article explains the functionalities of Cell Definition in BEx Query Designer. It provides a step by step guide on how to use Cell Definition to fulfill a real-time business requirement.

**Authors:** Arminder Singh and George Hormese

**Company:** Accenture

**Created on:** 13 February 2011

#### **Authors Bio**

Arminder Singh is working as an SAP BI Consultant in Accenture Services Private Ltd having extensive experience in implementation of SAP BI projects. His expertise includes SAP BI, ABAP and Business Objects.

George Hormese is working as an SAP BI consultant with Accenture Services Ltd. Skill set includes SAP Business Intelligence.

# **Table of Contents**

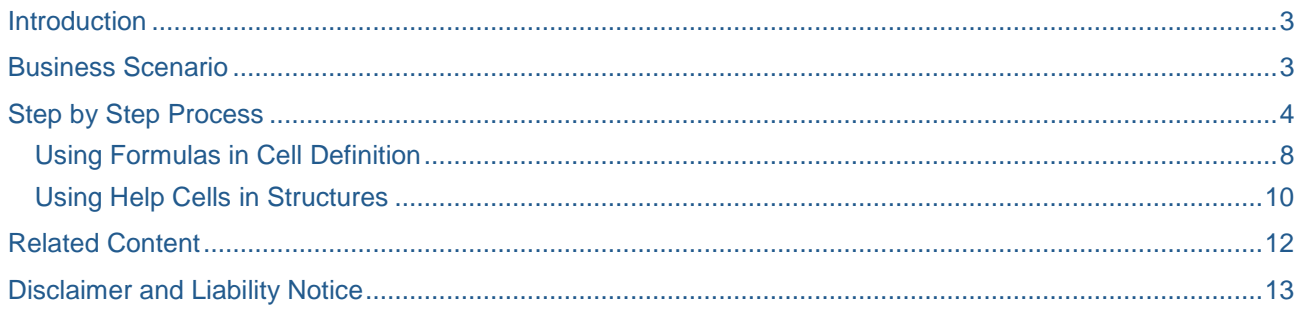

# <span id="page-2-0"></span>**Introduction**

Cell definition is a useful functionality of BEx Query Designer which helps us to uniquely define each cell that is present at the intersection of two structures. Hence, this feature becomes enabled in Query Designer only when we are using two structures in the report. By Default, key-figures are always displayed in a Report as part of a structure. To activate cell definitions, we use one more structure and then explore the functionalities of Cell definitions.

# <span id="page-2-1"></span>**Business Scenario**

Here we are developing a Sales Report.

The requirement is to display the sales revenue from different types of sales in one column and then display those figures as a percentage in the next column.

However, there are two special requirements to add, as show in the table below.

- 1. The Percentage figures should not be displayed for Retail Sales and Wholesale Sales.
- 2. The Percentage Figures shall not be based on the Total sales; it shall be based on one of the sales figure, say Retail Sales.

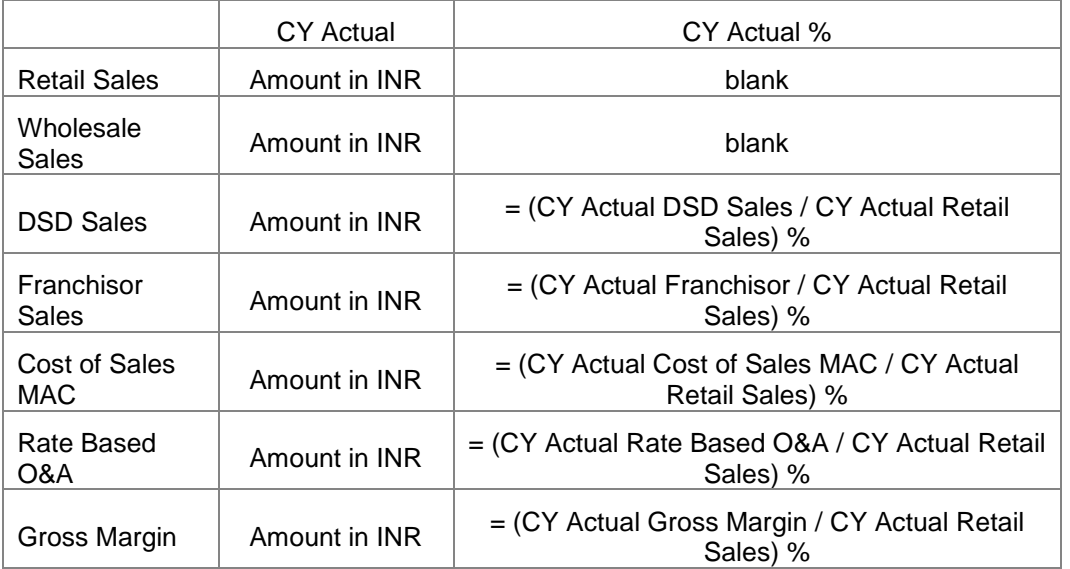

To achieve these, we shall use the cell definitions.

#### <span id="page-3-0"></span>**Step by Step Process**

- 1. Create a BEx query with the required key-figures and free characteristics.
- 2. We create a structure in the column with 2 selections under it one for CY Actual and another for CY Actual of Retail Sales. CY Actual can be restricted with any selection that is required throughout that column. Here I have restricted it by info provider. CY Actual Retail is the selection that we shall require in columns, so that we can use it in the formula for CY Actual %. But the value in this column should be always the value that comes at the intersection of Retail Sales and CY Actual. It should be independent of the Keyfigure structure in Rows. We shall use Cell definitions to achieve this
- 3. We define a formula for CY Actual % as "CY Actual %A CY Actual Retail.

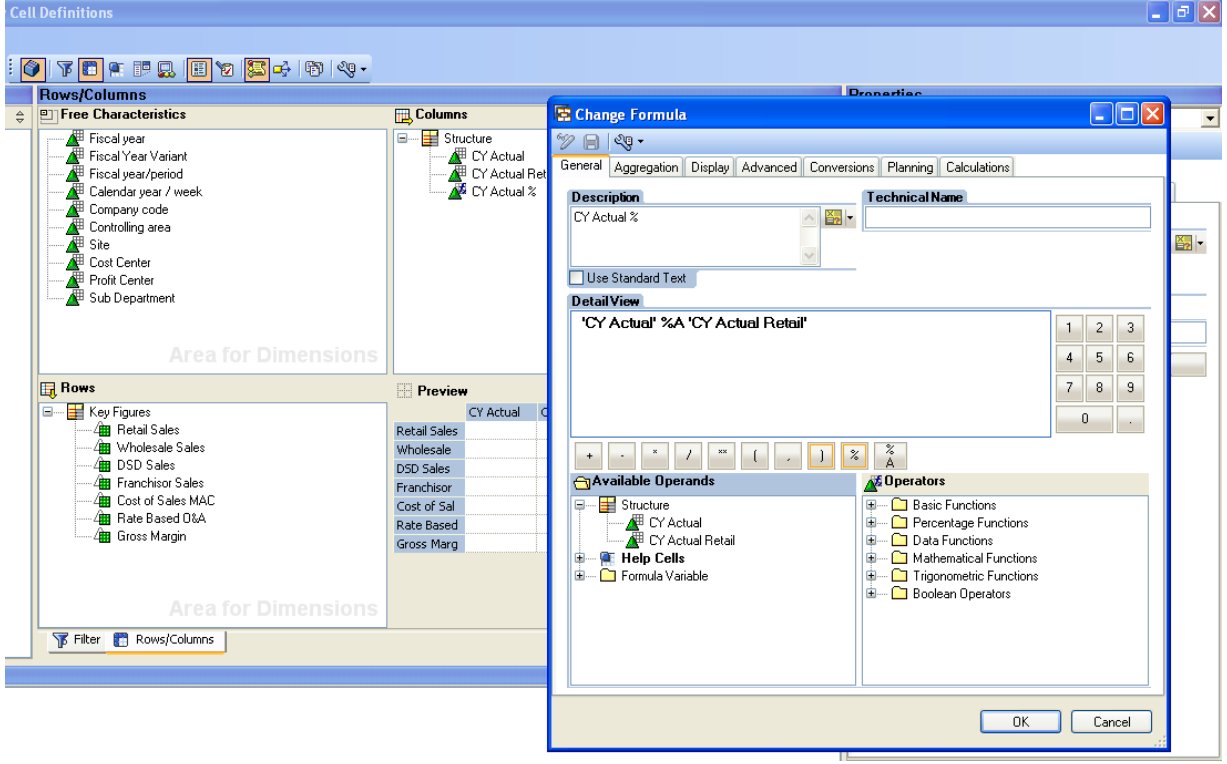

4. Now the Cell definition is active and we can click its icon to bring in the Cells Tab. Click the Cells tab to go to the cell definition area.

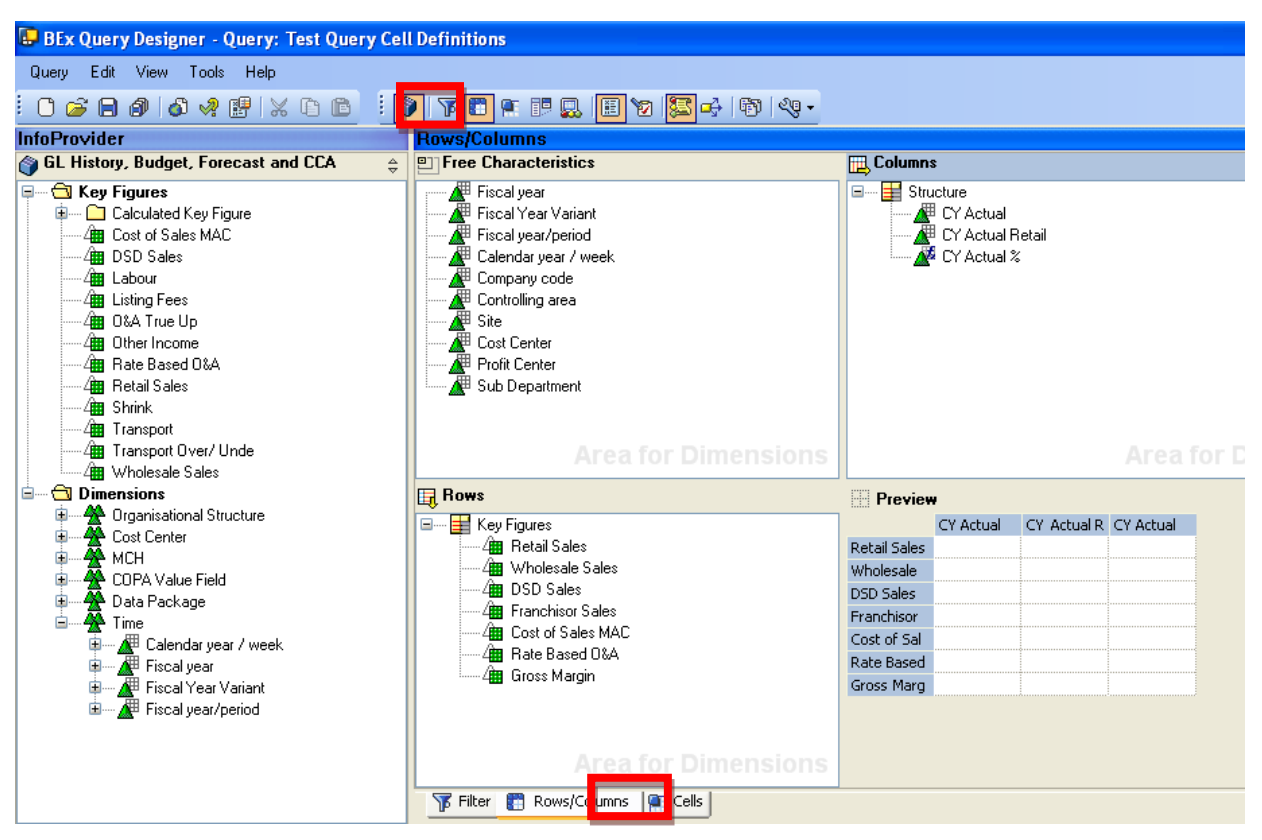

This tab shows both the structures on either side along with the empty cells devoid of any definitions. We shall begin with the simplest settings, the display settings. We do not need the CY Actual% values to be displayed in the first two rows.

- 5. We can define the data display settings per cell. For this, we have to create a cell reference first by right clicking on the specific cells.
- 6. In the display properties, we have the option to change the display settings. As we do not need CY Actual% Values to be displayed for the first two rows, we can do that here.

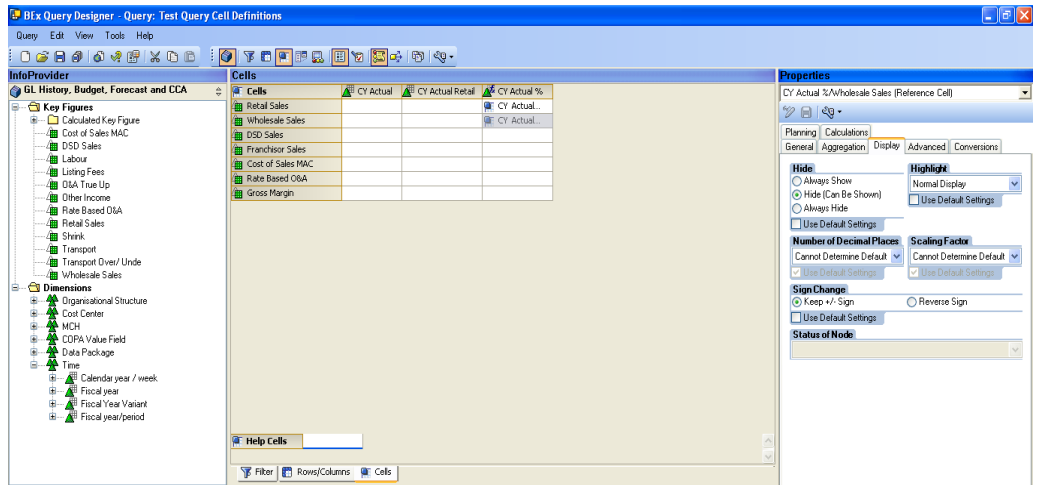

Next we proceed with the cell definitions for the selection of CY Actual Retail.

7. Right click on the first cell in the column and create a new selection. In the selection box, note that the key-figures are again available for selection, although we had already used them up once in the Key-figure structure. We restrict the Selection with Retail Sales Key-figure.

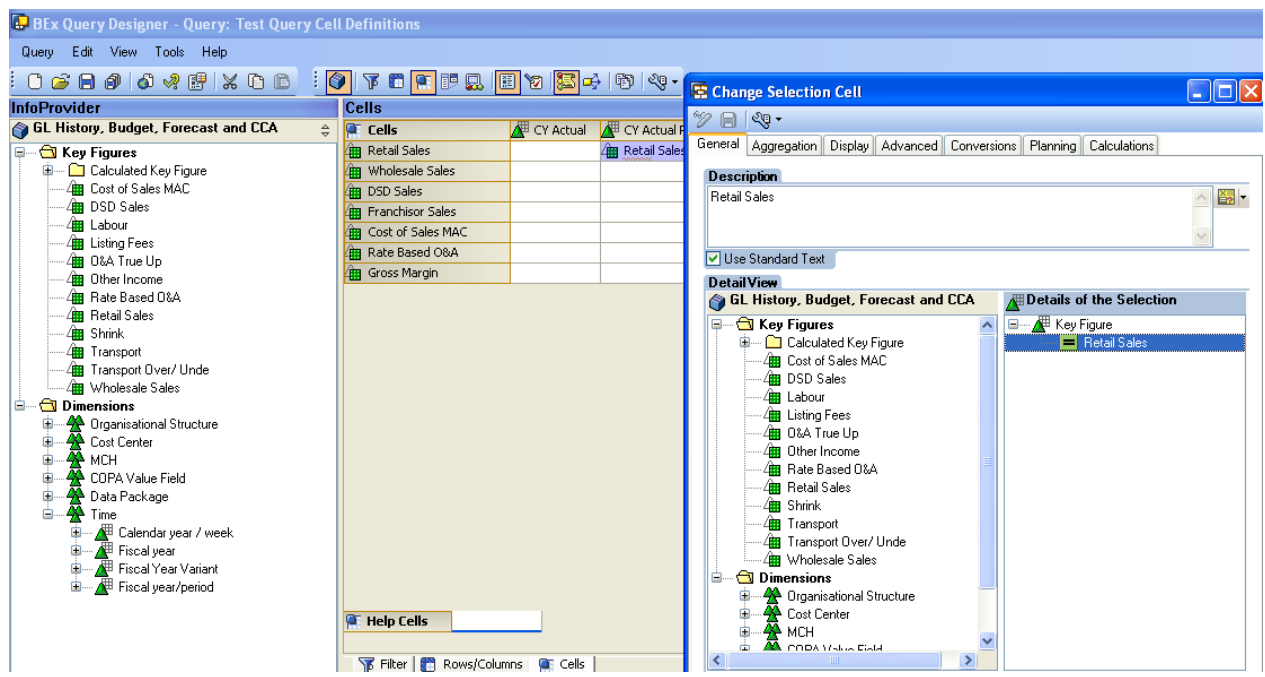

Since this selection is required throughout the column, we can right click and copy the selection and paste it in all the remaining cells.

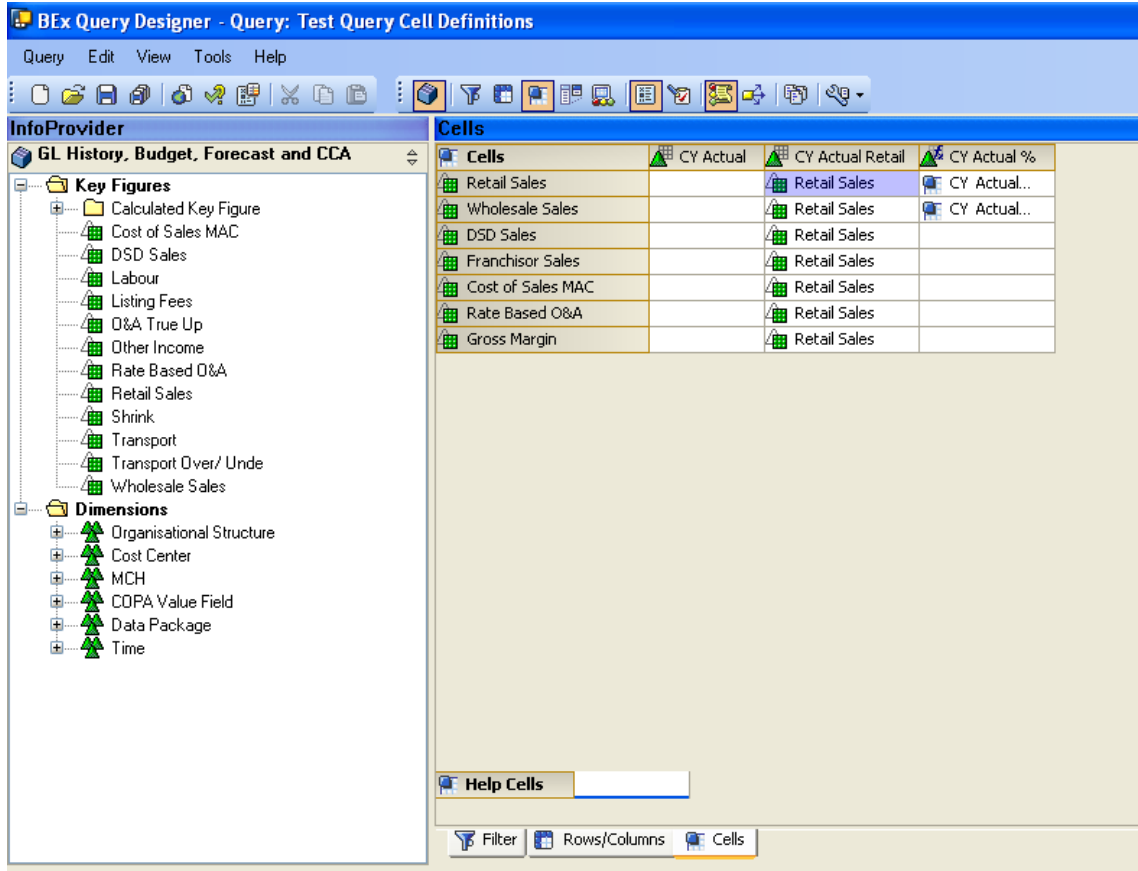

8. The query is now ready to satisfy the two special requirements. Value for CY Actual Retail is independent of the key-figure structure, and the first two cells of the CY Actual% shall be blank.

![](_page_6_Picture_48.jpeg)

#### <span id="page-7-0"></span>**Using Formulas in Cell Definition**

Now we shall see how we can use cell definition for formulas. For this, we will have to create the elements required in the formula as help cells.

Let us assume that the formula for CY Actual % is not the same for all the cells in that column. For eg: CY Actual % of DSD Sales = (CY Actual DSD Sales / CY Actual Wholesale Sales) %. In this case, we will have to define the formula by cell. We begin by creating DSD Sales and Wholesale Sales as Help cells.

1. Right click by the side of Help Cells tab and select new selection. This way we can create 2 selections based on DSD Sales and Wholesale Sales.

![](_page_7_Picture_70.jpeg)

2. Next we create a new formula at the intersection of DSD Sales and CY Actual % and define it as DSD Sales upon Wholesale Sales.

![](_page_8_Picture_56.jpeg)

When we run the report, we can see that the value of CY Actual% for DSD Sales has changed from 20% to 25 % due to the new formula.

![](_page_8_Picture_57.jpeg)

#### <span id="page-9-0"></span>**Using Help Cells in Structures**

Once Help cells are defined, we can also use them in structures as per query requirements. Here we create a help cell for CY Actual Retail Sales and use it in the structure to replace Step 7 mentioned above. In this case we can remove the Cell definitions in the second column.

![](_page_9_Picture_69.jpeg)

We can change the Formula definition in structure to replace the Selection with the Help Cell of Retail Sales.

![](_page_9_Picture_70.jpeg)

Now we do not need the second Selection "CY Actual Retail Sales" in Column Structure.

Note: When we use Help Cells in a structure, the Structure cannot be saved as a reusable structure.

![](_page_10_Picture_1.jpeg)

# <span id="page-11-0"></span>**Related Content**

**[Exception Cells](http://help.sap.com/saphelp_nw04/helpdata/en/cb/89fa3a0376a51fe10000000a114084/content.htm)** 

For more information, visit the **EDW** homepage

## <span id="page-12-0"></span>**Disclaimer and Liability Notice**

This document may discuss sample coding or other information that does not include SAP official interfaces and therefore is not supported by SAP. Changes made based on this information are not supported and can be overwritten during an upgrade.

SAP will not be held liable for any damages caused by using or misusing the information, code or methods suggested in this document, and anyone using these methods does so at his/her own risk.

SAP offers no guarantees and assumes no responsibility or liability of any type with respect to the content of this technical article or code sample, including any liability resulting from incompatibility between the content within this document and the materials and services offered by SAP. You agree that you will not hold, or seek to hold, SAP responsible or liable with respect to the content of this document.